# PIERRETUNGER<sup>DIPL.KAUFMANN</sup> EINFACHES RECHNUNGSWESEN FÜR JUNGUNTERNEHMER

# BEDIENUNGSANLEITUNG

## EXCEL-VORLAGE-EINNAHMEN-ÜBERSCHUSS-RECHNUNG 2024

## VERSION: KLEINUNTERNEHMER 1.0

HERAUSGEGEBEN VON:

DIPL.-KFM. PIERRE TUNGER

BRUNNENSTR. 19 08056 ZWICKAU

[WWW.PIERRETUNGER.COM](http://www.pierretunger.com/)

HERAUSGEGEBEN AM: 11.12.2023

## **INHALT**

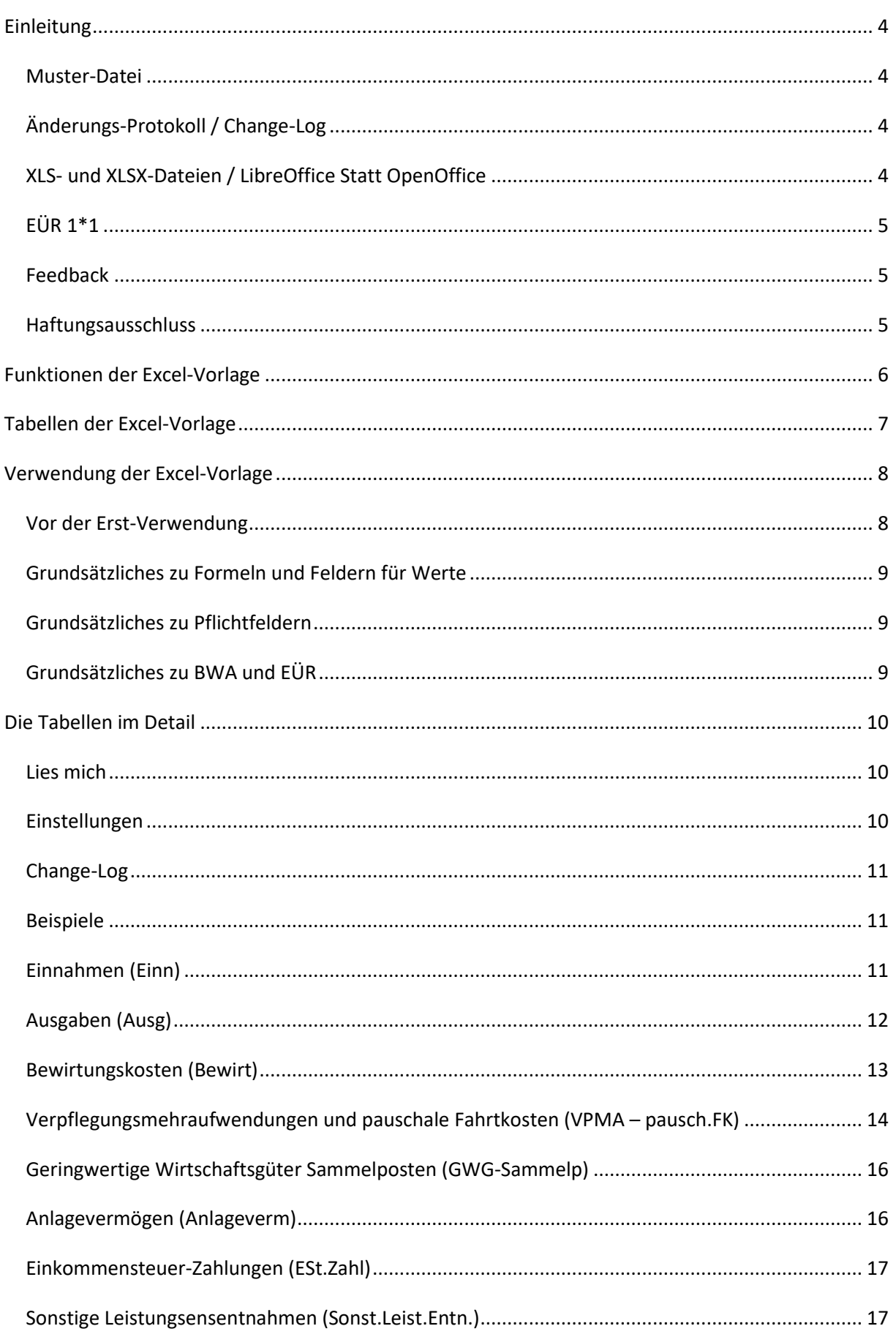

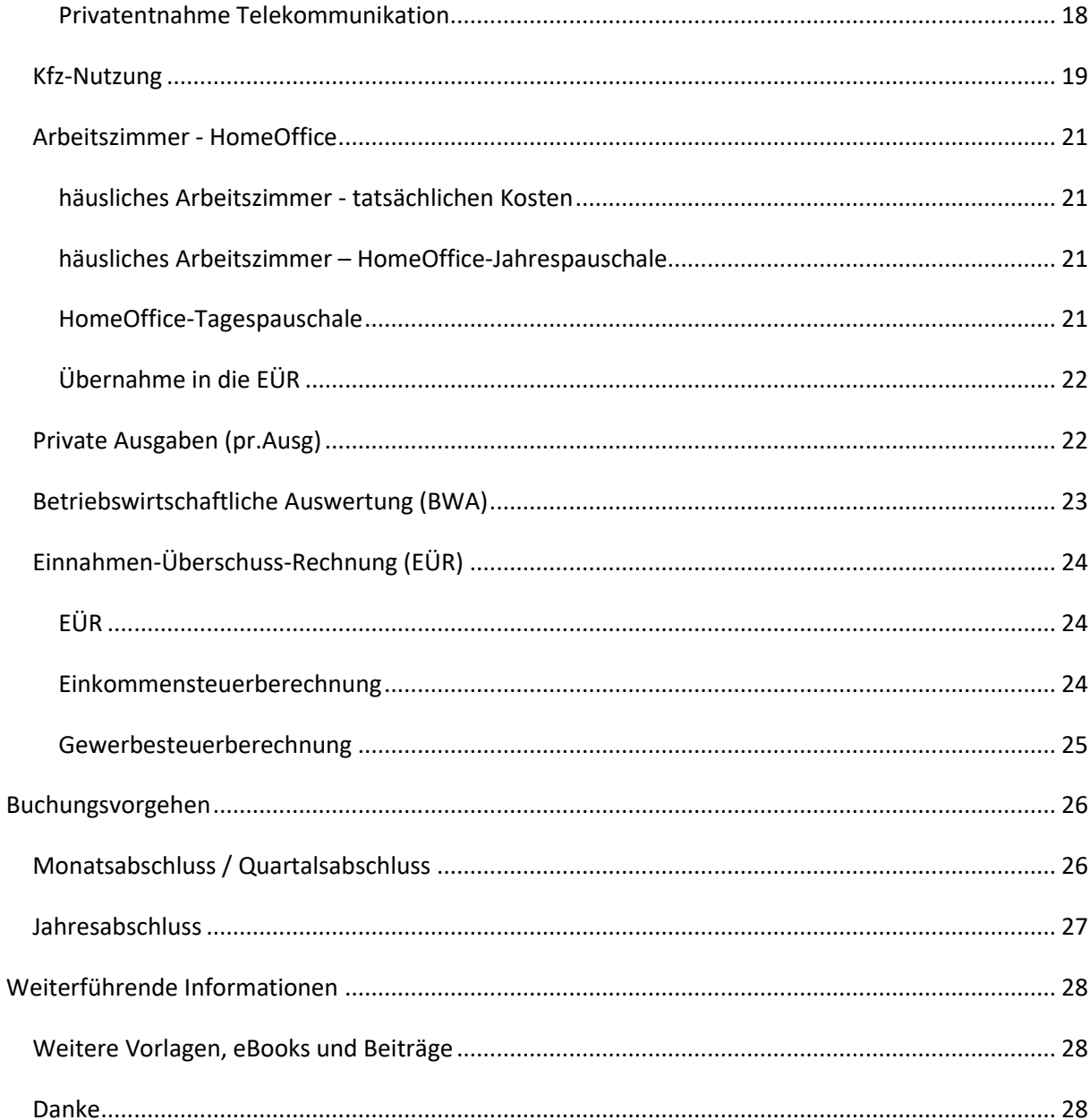

## <span id="page-3-0"></span>**EINLEITUNG**

Herzlichen Glückwunsch zum Erwerb der Excel-Vorlage-Einnahmen-Überschuss-Rechnung. Mit dieser Vorlage bewältigst Du mit einem Tabellenkalkulationsprogramm wie Excel oder LibreOffice Deine Buchhaltung und Deine Einnahmen-Überschuss-Rechnung.

Die Vorlage bereitet die Daten so auf, dass einerseits das Ausfüllen der Anlage Einnahmenüberschussrechnung (EÜR) durchgeführt werden kann und andererseits Du als Unternehmer stets einen guten Überblick über Deine Firmenzahlen erhältst.

Die Excel-Vorlage-EÜR findest Du im Web unter:

[http://www.pierretunger.com/cms/infotainment/einnahmenueberschussrechnung-vorlage-excel](http://www.pierretunger.com/cms/infotainment/einnahmenueberschussrechnung-vorlage-excel-openoffice)[openoffice](http://www.pierretunger.com/cms/infotainment/einnahmenueberschussrechnung-vorlage-excel-openoffice)

Diese Bedienungsanleitung erklärt Dir die Funktionsweise der Excel-Vorlage und gibt Dir nebenbei noch praktische Tipps zum Thema Buchhaltung.

**Bitte lese die Bedienungsanleitung, um zu verstehen, wie die Vorlage funktioniert. Die Anleitung wirkt vielleicht recht lang, aber die Zeit für das Lesen ist sinnvoll investiert.**

## <span id="page-3-1"></span>MUSTER-DATEI

In dem Download findest Du 2 Dateien. Eine Datei, die keine Werte enthält und in welche Du später Deine Daten einträgst. Quasi eine blanko-Datei.

Und eine Muster-Datei. In dieser findest Du Beispiele, welche Dir aufzeigen, wie Werte einzutragen sind. Mehr dazu im entsprechenden Kapitel weiter unten.

## <span id="page-3-2"></span>ÄNDERUNGS-PROTOKOLL / CHANGE-LOG

Die Vorlage enthält eine ausgeblendete Tabelle mit dem Namen Change-Log. In dieser sind alle Änderungen protokolliert.

## <span id="page-3-3"></span>XLS- UND XLSX-DATEIEN / LIBREOFFICE STATT OPENOFFICE

Ich stelle die Vorlagen im Format XLSX zur Verfügung. Bis 2018 veröffentlichte ich sie zusätzlich auch im veralteten Format XLS, da OpenOffice regelmäßig Probleme beim Öffnen der Dateien im Format XLSX hatte. Da OpenOffice seit 2014 nicht weiterentwickelt wird, empfehle ich als kostenlose Alternative zu Excel das Tabellenkalkulationsprogramm [LibreOffice.](https://de.libreoffice.org/) Da LibreOffice das aktuelle Format XLSX problemlos verarbeiten kann, werden ab der Version 2019 keine Dateien im veralteten Format XLS zur Verfügung gestellt.

## <span id="page-4-0"></span>EÜR 1\*1

Auf meiner Website habe ich für Dich einen Bereich EÜR 1\*1 eingerichtet.

Hier findest Du über 20 Beiträge, die Dir Schritt für Schritt praxisrelevantes Hintergrundwissen zur Einnahmen-Überschuss-Rechnung (EÜR) vermitteln. Dies ist der optimale Einstieg in die EÜR für Dich als Jungunternehmer. Aber er dient Dir auch als Nachschlagewerk. Ich verweise in dieser Anleitung an mehreren Stellen auf diese Online-Ressource.

Ich habe den Bereich EÜR 1\*1 erstellt, um Dich zu befähigen, Deine Buchhaltung selbständig durchzuführen. Ich möchte, dass Du den Umgang mit der Einnahmenüberschussrechnung beherrschst und verstehst, was das Finanzamt von Dir erwartet. Damit Du als Unternehmer schnell und einfach Deine Buchhaltung meisterst und Zeit für die wichtigen Dinge hast. Deine Produkte und Deine Kunden.

[Jetzt den Bereich EÜR 1\\*1 aufrufen!](https://www.pierretunger.com/cms/infotainment/einnahmenueberschussrechnung-vorlage-excel-openoffice/hintergrundwissen-einnahmen-ueberschuss-rechnung/)

## <span id="page-4-1"></span>FEEDBACK

Wenn Du Fragen zu der Vorlage hast oder mir einfach nur Feedback geben willst, dann hinterlasse einen Kommentar oder nehme Kontakt zu mir auf.

[Kommentar zur Excel-Vorlage-EÜR hinterlassen](https://www.pierretunger.com/cms/infotainment/einnahmenueberschussrechnung-vorlage-excel-openoffice/hintergrundwissen-einnahmen-ueberschuss-rechnung/)

[Kontakt aufnehmen](https://www.pierretunger.com/cms/kontakt/)

#### <span id="page-4-2"></span>HAFTUNGSAUSSCHLUSS

ES WIRD KEINE HAFTUNG FÜR FUNKTIONALITÄT, AKTUALITÄT ODER VOLLSTÄNDIGKEIT DER EXCEL-VORLAGE ÜBERNOMMEN.

DAS VERWENDEN DER EXCEL-VORLAGE GESCHIEHT AUF EIGENE VERANTWORTUNG.

DIE TABELLE, DIE BEDIENUNGSANLEITUNG, BEITRÄGE AUF MEINER WEBSITE ODER SONSTIGE VERÖFFENTLICHUNGEN VON MIR STELLEN IN KEINSTER WEISE EINE STEUERBERATUNG DAR. BITTE SUCHE BEI UNKLARHEITEN EINEN STEUERBERATER AUF.

## <span id="page-5-0"></span>**FUNKTIONEN DER EXCEL-VORLAGE**

Folgende Funktionen hat die Excel-Vorlage:

- Erfassen der Einnahmen
- Erfassen der Ausgaben
- Erfassen von Bewirtungskosten (abziehbar, nicht abziehbar) inkl. Nebenkosten der Bewirtung
- Erfassen von Verpflegungsmehraufwendungen mit Pauschalen für In- und Ausland
- Erfassen von pauschalen Fahrtkosten
- Erfassen der GWG-Sammelposten
- Anlagenspiegel mit monatsgenauer Abschreibung sowie das Erfassen von Anlagenabgang
- Erfassen von Einkommensteuer-Vorauszahlungen
- Berechnung der Privatentnahmen (wie Telefon und sonstige)
- Berechnung der Kosten für Arbeitszimmer und HomeOffice-Pauschale
- Berechnung der privaten Kfz-Nutzung anhand der 1-Prozent-Regelung mit Berücksichtigung der Kostendeckelung
- Berechnung der Aufwendungen für Wege zwischen Wohnung und erster Betriebsstätte (Entfernungspauschale)
- Erfassen von privaten Ausgaben (bspw. Vorsorge, Spenden), die einkommensteuerlich relevant sind
- Übersicht über alle Einnahmen und Ausgaben, alle Monate, kumuliert und Jahreswerte (BWA-Stil)
- Übersicht im EÜR-Stil
- Berechnung der voraussichtlich fälligen Einkommensteuer
- Einnahme- und Ausgabearten können nach Belieben editiert und so an Deine Unternehmensstruktur angepasst werden
- Einnahmen können mehrere Einnahmenarten unterteilt werden und im BWA-Stil getrennt ausgegeben werden. Somit ist bspw. die Zuordnung von Einnahmen zu Deinen Unternehmensbereichen oder Produkten möglich.

## <span id="page-6-0"></span>**TABELLEN DER EXCEL-VORLAGE**

Die Excel-Vorlage enthält folgende Tabellen:

- Lies mich! (Allgemeine Informationen zur Tabelle)
- Einstellungen
- Change-Log (standardmäßig ausgeblendet)

• Beispiele

- Einn (Einnahmen)
- Ausg (Ausgaben)
- Bewirt (Bewirtungskosten)
- VPMA pausch.FK (Verpflegungsmehraufwendungen und pauschale Fahrtkosten)
- VPMA Datenbasis (standardmäßig ausgeblendet)
- GWG-Sammelp (Geringwertige Wirtschaftsgüter Sammelposten)
- Anlageverm (Anlagevermögen)
- ESt-Zahl (Einkommensteuer-Vorauszahlungen)
- Sonst.Leist.Entn. (Sonstige Leistungsentnahmen)
- **•** Kfz-Nutzung
- Arbeitszimmer HomeOffice
- pr.Ausg (private Ausgaben)
- BWA (betriebswirtschaftliche Auswertung kaufmännische Übersicht)
- EÜR (Einnahmenüberschussrechnung)

Die schwarzen Tabellen dienen einerseits zum Belesen und andererseits, um Einstellungen vorzunehmen.

Die lilane Tabelle Beispiele ist nur in der Muster-Datei enthalten. Hier findest Du Beispiel-Sachverhalte und lernst, wie Du diese korrekt in der Excel-Vorlage darstellst.

Die gelben Tabellen bilden die Datenbasis. Hier werden im Laufe des Jahres und zum Jahresabschluss Daten erfasst.

Die blaue Tabelle dient im Laufe des Jahres dem Erfassen von privaten Ausgaben (keine Betriebsausgaben), die zwar nicht für die EÜR relevant sind, jedoch am Ende des Jahres in der Einkommensteuererklärung auf der privaten Ebene berücksichtigt werden können. Bsp.: Spenden, Vorsorgeaufwendungen.

In den grünen Tabellen werden die Zahlen anhand von Formeln verarbeitet und entsprechende Übersichten zur Auswertung erzeugt.

Eine ausführliche Erläuterung der einzelnen Tabellen erfolgt in den entsprechenden Kapiteln.

## <span id="page-7-0"></span>**VERWENDUNG DER EXCEL-VORLAGE**

## <span id="page-7-1"></span>VOR DER ERST-VERWENDUNG

Vor der ersten Verwendung der Datei muss die heruntergeladene ZIP-Datei entpackt werden und die darin enthaltenen Dateien auf der Festplatte gespeichert werden.

Die Datei sollte einen aussagekräftigen Namen wie bspw. "EÜR-2019" erhalten.

Es muss für jedes Kalenderjahr eine eigene Datei angelegt werden.

#### **Tipp:**

Lege Dir einen Ordner "Buchhaltung" an. In diesen Ordner erstellst für jedes Jahr einen eigenen Ordner. In dem aktuellen Jahr speicherst Du dann die Excel-Vorlage. Weitere Ordner im dem Jahr könnten sein:

- Ausgangsrechnungen
- Kontoauszüge
- Steuer

## Veranschaulichung:

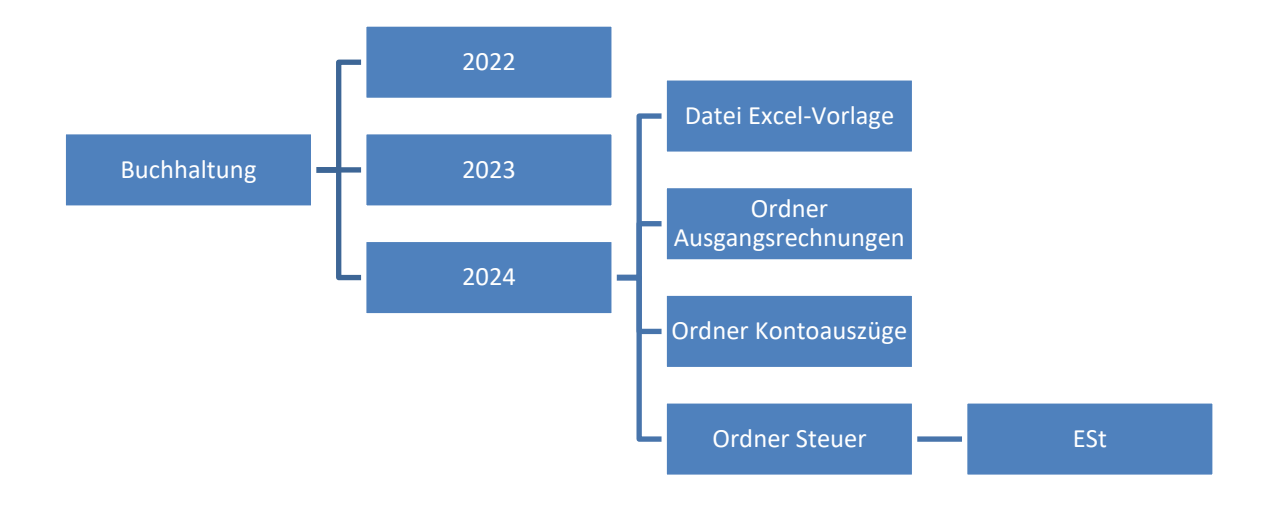

**Abbildung 1: Ordner-Struktur**

## <span id="page-8-0"></span>GRUNDSÄTZLICHES ZU FORMELN UND FELDERN FÜR WERTE

Die Tabellen in der Excel-Datei enthalten Zellen, in die Zahlen eingetragen werden müssen und Zellen, die mit Formeln rechnen.

#### **Mit Formeln hinterlegte Zellen sind immer farbig.** Diese sind im Normalfall nicht zu überschreiben.

Werte dürfen ausschließlich in weiße Felder eingetragen werden.

## <span id="page-8-1"></span>GRUNDSÄTZLICHES ZU PFLICHTFELDERN

In den Tabellen gibt es Felder, die Du ausfüllen kannst (bspw. Beleg-Nr.) und Felder, die Du ausfüllen musst (bspw. Zahlungsdatum). Die Pflichtfelder sind im Tabellenkopf mit einem **\*** versehen.

## <span id="page-8-2"></span>GRUNDSÄTZLICHES ZU BWA UND EÜR

Die Excel-Vorlage dient dem Ausfüllen des offiziellen Formblatts EÜR. Entsprechend findest Du in der Vorlage die Tabelle EÜR, die in Aufbau der offiziellen Anlage EÜR gleicht. Da die offizielle Anlage EÜR konkrete Kostenarten vorgibt und alle Werte für ein Jahr zusammenfasst, ist diese Tabelle nur bedingt geeignet, um Dein Unternehmen zu steuern.

Deswegen gibt es in der Vorlage noch die Tabelle BWA (betriebswirtschaftliche Auswertung), die Dir detailliertere Informationen ausgibt, damit Du gute wirtschaftliche Entscheidungen treffen kannst. Die BWA gibt die Daten auf Monats und Jahresbasis aus und es kommen Deine frei definierbaren Einnahme- und Ausgabearten aus der Tabelle Einstellungen zum Einsatz.

## <span id="page-9-0"></span>**DIE TABELLEN IM DETAIL**

#### <span id="page-9-1"></span>LIES MICH

Die Tabelle **Lies mich!** dient als Erst-Information und ist kein fester Bestandteil der Excel-Vorlage. Du kannst diese auch ausblenden.

#### <span id="page-9-2"></span>EINSTELLUNGEN

Öffne die Tabelle **Einstellungen** und trage in der Zelle **B2** das aktuelle Jahr im Format XXXX ein.

In der Spalte D kannst Du in der Zeile 3 – 12 Eingabearten für die BWA definieren. Dies dient dazu, dass Du Deine Einnahmen in der Tabelle BWA gruppieren und analysieren kannst. Ein Händler mit verschiedenen Filialen und einem Lagerverkauf könnte hier die verschiedenen Verkaufsorte eintragen, um zu sehen, wo er am meisten verkauft. Ein Designer könnte Fotografie, Print-Design, Web-Design hinterlegen, um zu sehen, wo er am meisten Umsatz macht.

Trage jetzt hier Deine Einkunftsbereiche ein. Wenn Du nur einen hast, dann trage einfach "Einnahmen" ein und lasse die restlichen Felder frei. Lasse jedoch nicht die bereits eingetragenen stehen, da diese mit hoher Wahrscheinlichkeit nicht auf Dein Business passen.

In den Zeilen 15 – 42 findest Du die Ausgabearten für die BWA. Diese kannst Du ändern oder erweitern. Bspw. kannst Du mehrere Ausgabearten für Waren, Rohstoffe oder Hilfsstoffe anlegen, wenn Dir eine Ausgabenart zu wenig ist. Du kannst jedoch auch Kosten weglassen. Ganz wie Du willst und es zu Deinem Geschäft passt.

Hinweis: Lösche keinen Zeilen, sondern entferne einfach den Text.

## **Hinweis Telekommunikationskosten**

Wenn Du Telekommunikationskosten hast und Du diese Anschlüsse auch privat verwendest, musst Du diese private Nutzung angeben (Tabelle Sonst.Leist.Entn.), da diese Deinen Gewinn und somit Deine Einkommensteuer erhöhen. Du kannst in der Tabelle Sonst.Leist.Entn. die Privatnutzung mit einem Prozentsatz ermitteln. Wenn Du mehrere Telekommunikationsverträge (Mobilfunk, Festnetz, Internet) hast und die private Nutzung unterschiedlich hoch ist, musst Du für jeden Vertrag eine eigene Ausgabenart definieren. In der Vorlage sind von Haus aus 2 entsprechende Kostenarten angelegt:

- Telekommunikationskosten Festnetz / Internetanschluss
- Telekommunikationskosten Mobilfunkvertrag

## **Einnahme- Ausgabearten für die EÜR**

In den Zeilen 45 bis 74 sind die Einnahme- und Ausgabearten für die EÜR definiert. Diese Daten **nicht** ändern.

## <span id="page-10-0"></span>CHANGE-LOG

Die Tabelle Change-Log protokolliert alle Änderungen an der Vorlage. So erfährst Du genau, welche Zellen und Formeln durch Updates beeinflusst wurden.

Diese Tabelle ist standardmäßig ausgeblendet.

## <span id="page-10-1"></span>BEISPIELE

Die Tabelle Beispiele ist nur in der Muster-Datei enthalten.

Hierin findest Du verschiedene Sachverhalte. Jeder Sachverhalt ist mit einer Farbe versehen. In der Musterdatei sind alle Beispiele eingetragen. Dies hilft Dir, zu verstehen, wie Du Deine Sachverhalte in die Vorlage einträgst.

Alle eingetragenen Daten enthalten dieselben Farben wie die Beispiele. Die Beispiele ziehen sich über mehrere Tabellen, so dass Du siehst wie sich der Sachverhalt in der Vorlage auswirkt.

## <span id="page-10-2"></span>EINNAHMEN (EINN)

In der Tabelle Einn werden alle Einnahmen erfasst. Diese resultierten aus der Abrechnung Deiner Leistungen gegenüber Deinen Kunden und dem Verkauf von Anlagevermögen.

In die Spalte **Beleg.Nr.** kannst Du eine Beleg-Nummer eintragen.

In die Spalte **Rechn.Nr.** kannst Du die Rechnungsnummer der Rechnung eintragen, die mit dem Geldeingang beglichen wurde.

In die Spalte **Rechn.Datum** kannst Du das Datum eintragen, zu welchem die Rechnung erstellt wurde. Bei einer Quittung kannst Du als Rechnungsdatum das Zahlungsdatum verwenden.

In die Spalte **Zahlungs Datum** musst Du das Datum eintragen, an dem das Geld auf dem Konto einging bzw. das Geld bar erhalten wurde.

## **Tipp – Die Tabelle Einnahmen als Kontrollinstrument für offene Forderungen nutzen**

Gestellte Rechnungen können schon eingetragen werden, wenn sie auch noch nicht bezahlt sind. Somit dient die Tabelle gleich als Kontrollinstrument für offene Forderungen. Noch nicht bezahlte Rechnungen erscheinen nicht in der Tabelle **BWA**, denn dafür ist das Zahlungsdatum relevant. Jedoch erscheinen die Rechnungen in der Tabelle EÜR. Die Tabelle EÜR dient jedoch als Jahresabschluss-Tabelle und kommt unterjährig eher nicht zum Einsatz. Wenn Rechnungen zum Jahreswechsel nicht bezahlt sind, lösche diese und trage den Datensatz in der Tabelle für das Folgejahr ein.

Die Spalte **Monat** ist mit einer Formel hinterlegt. Diese Spalte gibt den Monat des Zahlungsdatums aus. Dieser Wert ist wichtig, um die Einnahmen in der Tabelle **BWA** einem Monat zuzuordnen.

In die Spalte **Betrag** musst Du den Rechnungsbetrag eintragen. Wurde Skonto genutzt, musst Du den tatsächlich erhaltenen Betrag eintragen.

In der Spalte **Buchungstext** kannst Du beschreiben, um was für Einnahmen es sich handelt. Beispiel: Verkauf XY oder Projekt XY oder Beratung Kunde XY zu Problem XY … eine Orientierung an der Leistung wäre also hilfreich. Diese Spalte dient in erster Linie Dir selbst und ist für die EÜR / das Finanzamt nicht relevant.

In der Spalte **Einnahmen-Art für die Tabelle EÜR** musst Du zwischen *Betriebseinnahmen als umsatzsteuerlicher Kleinunternehmer* und *nicht steuerbare Umsätze sowie Umsätze nach § 19 Abs. 3 Satz 1 Nr. 1 und 2 UStG* und *Veräußerung oder Entnahme von Anlagevermögen* wählen. Veräußerung oder Entnahme von Anlagevermögen ist, wenn Du Gegenstände verkaufst, die zu Deinem Anlagevermögen gehören. Dies sind bspw. Fahrzeuge oder Büromöbel. Dieser Abgang muss dann auch in der Tabelle Anlageverm entsprechend bearbeitet werden (mehr dazu im entsprechenden Kapitel).

In der Spalte **Einnahmen-Art für die Tabelle BWA** musst Du eine Einnahme-Art für die betriebswirtschaftliche Auswertung (BWA) wählen. Diese Einnahme-Arten kannst Du in der Tabelle **Einstellungen** selbst definieren (siehe voriges Kapitel).

Mehr Informationen zu den Betriebseinnahmen findest Du unter:

<https://www.pierretunger.com/cms/betriebseinnahmen-euer/>

## <span id="page-11-0"></span>AUSGABEN (AUSG)

Grundsätzlich können Betriebsausgaben auf 4 Arten abgesetzt werden:

- Sofort und voll (Bspw. Werbekosten)
- Verteilt auf einen bestimmten Zeitrahmen (Bspw. Abschreibungen auf Anlagevermögen)
- Nur teilweise absetzbar (Bspw. Bewirtungskosten)
- Pauschal absetzbar (Bspw. Verpflegungsmehraufwendungen oder Kilometerpauschale)

Mehr zu den Betriebsausgaben lernst Du hier: <https://www.pierretunger.com/cms/betriebsausgaben-einnahmen-ueberschuss-rechnung-euer/>

In der Tabelle Ausg werden alle betrieblich veranlassten Betriebsausgaben erfasst, die **sofort und voll** absetzbar sind.

In die Spalte **Beleg.Nr.** kannst Du die Beleg-Nummer eintragen.

In die Spalte **Zahlungs Datum** musst Du das Datum eintragen, an dem das Geld vom Konto abging bzw. das Geld bar bezahlt wurde.

Die Spalte **Monat** ist mit einer Formel hinterlegt. Diese Spalte gibt den Monat des Zahlungsdatums aus. Dieser Wert ist wichtig, um die Ausgaben in der Tabelle **BWA** einem Monat zuzuordnen.

In der Spalte **Betrag** wird der Rechnungsbetrag eingetragen.

In der Spalte **Buchungstext** wird beschrieben, um was für Ausgaben es sich handelt. Beispiel: Einkauf XY oder Projekt XY oder Leistung XY zu Problem XY … eine Orientierung an der Leistung wäre hilfreich. Diese Spalte dient in erster Linie Dir selbst.

In der Spalte **Ausgabenart für die Tabelle EÜR** musst Du die Ausgabe einer Ausgabearten der Tabelle EÜR zuordnen. Dies ist notwendig, da das Finanzamt konkrete, vordefinierte Ausgabe-Arten hat. Wenn Du Dir unsicher bist, welcher Ausgabeart Du eine Ausgabe zuordnen sollst, dann lese die folgenden Beiträge:

- [http://www.pierretunger.com/cms/betriebsausgaben-einnahmen-ueberschuss-rechnung](http://www.pierretunger.com/cms/betriebsausgaben-einnahmen-ueberschuss-rechnung-euer/)[euer/](http://www.pierretunger.com/cms/betriebsausgaben-einnahmen-ueberschuss-rechnung-euer/)
- <https://www.pierretunger.com/cms/buchungsfaelle-einnahmenueberschussrechnung-euer/>

In der Spalte **Ausgabenart für die Tabelle BWA** musst Du die Ausgabe einer Ausgabearten für die Tabelle **BWA** zuordnen.

## <span id="page-12-0"></span>BEWIRTUNGSKOSTEN (BEWIRT)

In der Tabelle Bewirt werden Bewirtungskosten erfasst. Diese Erfassung findet nicht in der Tabelle Ausgaben statt, da Bewirtungskosten nicht zu 100% absetzbar sind und sie somit in der Excel-Vorlage eine separate Behandlung und somit eigene Tabelle benötigen. Bewirtungskosten sind nicht voll absetzbar, da auch ein privater Anteil darin enthalten ist (nicht nur die Geschäftsperson, sondern auch die Privatperson isst mit).

BelegNr, Zahlungsdatum, Monat sind mittlerweile selbsterklärend.

In der Spalte **Betrag** trägst Du den Rechnungsbetrag ein.

In der Spalte **Nebenkosten der Bewirtung** kannst Du, wenn entsprechende Ausgaben angefallen sind, die Nebenkosten der Bewirtung eintragen. Dies sind Ausgaben, die Du hattest, aber nicht auf der Rechnung auftauchen, wie bspw. Trinkgeld oder Kosten für Garderobe.

Die Spalte **Summe der Bewirtungskosten** summiert die Spalten **Betrag** und **Nebenkosten der Bewirtung**.

In der Spalte **Buchungstext** sollte ein Buchungstext stehen, der Auskunft über Ort, Tag, Teilnehmer und Anlass gibt. Sind die Informationen bereits auf dem Beleg enthalten, können sie hier weggelassen werden.

In der Spalte **abziehbare Bewirtungskosten** wird die **Summe der Bewirtungskosten** mit einem Prozentsatz multipliziert, welcher angibt, welchen Anteil Du als Betriebsausgabe berücksichtigen möchtest. Welchen Wert Du berücksichtigen möchtest, kannst Du in der Zelle **L1** eintragen. Standardmäßig sind 70% eingestellt.

Bis Ende 2003 durften noch 80 % der Bewirtungsaufwendungen als Betriebsausgabe berücksichtigt werden. Basierend auf dem Haushaltsbegleitgesetz 2004 dürfen seit Anfang 2004 nur noch 70 % berücksichtigt werden.

In der Spalte **nicht abziehbare Bewirtungskosten** wird die Differenz aus **Summe der Bewirtungskosten** und **abziehbare Bewirtungskosten** ausgegeben.

**Achtung:** Bewirtungskosten werden nur anerkannt, wenn sie angemessen sind und ein betrieblicher Anlass vorliegt.

Mehr Infos zu Bewirtungskosten findest Du unter:

<https://www.pierretunger.com/cms/bewirtungsaufwendungen-euer/>

## <span id="page-13-0"></span>VERPFLEGUNGSMEHRAUFWENDUNGEN UND PAUSCHALE FAHRTKOSTEN (VPMA – PAUSCH.FK)

In der Tabelle VPMA - pausch.FK werden die Verpflegungsmehraufwendungen sowie die pauschalen Fahrtkosten erfasst.

Da beide pauschal erfasst werden, werden sie nicht in der Tabelle Ausgaben dargestellt. Sie benötigen eine separate Behandlung und erhalten daher eine eigene Tabelle.

Die Verpflegungsmehraufwendungen stellen den Mehraufwand für Verpflegung dar, den der Unternehmer dadurch hat, dass er sich während einer Geschäftsreise in einer fremden Umgebung neu zurechtfinden muss und nicht auf ihm bekannte, günstige Angebote zugreifen kann.

Die Verpflegungsmehraufwendungen werden pauschal angesetzt. Das heißt, hierfür müssen keine Belege erfasst werden.

Abhängig davon, wie lang eine Dienstreise geht, kann die Pauschale variieren.

- Länger als 8 Stunden = Verpflegungssatz 1
- Wenn Du für eine mehrtägige Dienstreise an- oder abreist, kannst Du den Verpflegungssatz 1 ansetzen, auch wenn die tatsächliche Dauer kürzer als 8 Stunden war (bspw. 3 Stunden für die Anreise)
- Länger als 24 Stunden auswärts = Verpflegungssatz 2. Dies ist nur der Fall, wenn am Tag zuvor sowie am darauffolgenden Tag eine Dienstreise stattfindet.

Du musst für jeden Tag, den Du erfassen willst, einen Datensatz erstellen. Du kannst eine mehrtägige Dienstreise nicht in einem Datensatz darstellen.

Tragen **Datum** und den **Zweck/Reiseziel** der Geschäftsreise ein. **Monat** wird automatisch berechnet.

Wähle in der Spalte **An- oder Abreisetag einer mehrtägigen Dienstreise** aus, ob der Tag ein An- oder Abreisetag einer mehrtägigen Dienstreise war.

In den Spalten **Anfang der Dienstreise** und **Ende der Dienstreise** trägst Du die Uhrzeit als Dezimalzahl ein. Bsp.: 10:30 wird 10,5. War der Tag eine An- oder Abreisetag einer mehrtägigen Dienstreise, dann trägst Du keine Zeiten ein. Um den Verpflegungssatz 1 zu erhalten, tragen bei Anfang der Dienstreise eine 0 und bei Ende der Dienstreise eine 24 ein.

In der Spalte **Nacht-Schicht?** wählst Du ein **Ja** aus, wenn Du über Mitternacht gearbeitet hast. Bsp.: Du fängst 22:00 Uhr an und hörst 07:00 am nächsten Tag auf.

In der Spalte **Dauer in Stunden** wird die Dauer der Dienstreise berechnet.

In der Spalte **Land** wird das Land ausgewählt, in dem die Dienstreise stattfand. Die Länder haben entsprechend unterschiedliche Verpflegungssätze, die dann in den Spalten **Verpfl.-Satz 1 und 2** ausgegeben werden. Die Pauschalen sind in einer separaten Tabelle **VPMA-Datenbasis** hinterlegt, die standardmäßig ausgeblendet ist.

In der Spalte **Tagessatz ohne Berücksichtigung der Mahlzeiten** wird der für den Tag gültige Verpflegungssatz ausgegeben. Jedoch ohne Berücksichtigung von eventuell erhaltenen Mahlzeiten. Diese kürzen nämlich die Verpflegungspauschale.

In den Spalten **erhaltene Mahlzeiten** wählst Du aus, ob Dir ein Essen gestellt wurde. In der Spalte **Wert der erhaltenen Mahlzeiten** wird dann der Wert der erhaltenen Mahlzeiten berechnet und in der Spalte **Tagessatz mit Berücksichtigung der Mahlzeiten** wird der Tagessatz abzüglich der erhaltenen Mahlzeiten ausgegeben.

Unabhängig davon, ob Du für den Tag eine Verpflegungspauschale nutzt oder nicht, kannst Du für jeden Tag, an dem Du mit einem Kfz unterwegs warst, *welches nicht zum Betriebsvermögen gehört*, eine Kilometerpauschale in Höhe von 30 Cent in Anspruch nehmen.

In der Spalte **gefahrene Kilometer** trägst Du die gefahrenen Kilometer ein. Nicht die Entfernung. Also hin und zurück. In der Spalte **Beförderungsmittel** wählst Du ein Beförderungsmittel. In der Spalte **pauschale Fahrtkosten** werden die pauschalen Fahrtkosten ausgegeben.

Mehr zu Kfz und Privat- bzw. Betriebsvermögen kannst Du hier nachlesen: <https://www.pierretunger.com/cms/kfz-euer-einstieg/>

In der Spalte **Summe Tagessatz + pauschale Fahrtkosten** wird die Summe aus Fahrtkosten und Verpflegungspauschalen ausgegeben.

## <span id="page-15-0"></span>GERINGWERTIGE WIRTSCHAFTSGÜTER SAMMELPOSTEN (GWG-SAMMELP)

Geringwertige Wirtschaftsgüter können auf verschiedene Wege angesetzt werden. Mehr dazu unter: <https://www.pierretunger.com/cms/abschreibung-euer/>

In der Tabelle GWG-Sammelp werden die geringwertigen Wirtschaftsgüter erfasst, für die ein Sammelposten gebildet wird, welcher über 5 Jahre abgeschrieben wird.

GWG, für die kein Sammelposten gebildet wird, werden in der Tabelle **Ausg** erfasst.

In der linken Hälfte werden die GWG für das aktuelle Jahr erfasst. Die Spalten sind mittlerweile bekannt aus den vorigen Kapiteln.

Im rechten Bereich werden die GWG für das aktuelle Jahr summiert ausgegeben. Des Weiteren musst Du im rechten Bereich die Anschaffungskosten der Sammelposten der 4 Vorjahre eintragen. Die Weiterberechnung passiert automatisch.

Die Abschreibung des Sammelpostens erscheint in der Tabelle BWA im Monat Dezember in der Zeile Abschreibungen (inkl. Auflösung GWG-Sammelposten).

## <span id="page-15-1"></span>ANLAGEVERMÖGEN (ANLAGEVERM)

In der Tabelle Anlageverm wird das Anlagevermögen eingetragen, welches planmäßig abgeschrieben wird. Beispielsweise: Fahrzeuge, Büro- und Geschäftsausstattung (Laptop, Möbel), Werkzeuge und Maschinen. Die Ausgaben für Anlagevermögen erscheinen nicht in der Tabelle Ausgaben und werden nicht sofort und voll Ausgaben wirksam, sondern es wird ein jährlicher Aufwand für die Abnutzung berücksichtigt.

In der Spalte **BelegNr.** kannst Du eine Beleg-Nummer eintragen.

Für jeden Gegenstand wird eine **Laufende Nummer** vergeben. Unter **Inventar-Bezeichnung** wird der Gegenstand bezeichnet.

In der Spalte **Zahlungsdatum** musst Du das Zahlungsdatum eintragen. Anschaffungs-Jahr (**Anschaff.Jahr**) und –Monat (**Anschaff.Monat**) werden automatisch berechnet.

In der Spalte **Nutzungsdauer** musst Du die Nutzungsdauer laut Afa-Tabelle in Jahren angeben. Abschreibungs-Anfang (**Abschr.Anfang**) und –Ende (**Abschr.Ende**) werden automatisch berechnet.

Weiterführend Informationen zu Abschreibung unter:

<https://www.pierretunger.com/cms/abschreibung-euer/>

In der Spalte **Betrag** trägst Du den Rechnungsbetrag ein.

Wenn der Gegenstand nicht im aktuellen Jahr angeschafft wurde, dann ist der **Buchwert zum Jahresanfang** einzutragen. Dieser entspricht dem Buchwert des Jahresendes des Vorjahrs. Wurde der Gegenstand im aktuellen Jahr angeschafft, trage den Rechnungsbetrag ein.

In den **Spalten L bis W** wird monatsgenau die Abschreibung ermittelt. In der **Spalte X** wird dann die Summe gebildet.

Sollten die Spalten N bis Y nicht zu sehen sein, dann klicke auf das +. Siehe folgende Abbildung.

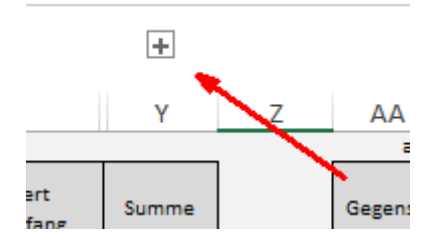

Wenn das Anlagegut veräußert oder entnommen wird, ist in **Gegenst. ist abgegang.** ein JA auszuwählen und das **Datum Abgang** einzutragen. Der **Buchwert des Abgangs** wird dann automatisch ermittelt und erscheint in der Tabelle **EÜR** in der **Zeile 14**.

Der **aktuelle Restbuchwert** ermittelt sich aus **Buchwert Jahresanfang** abzüglich **Summe der Abschreibungen** abzüglich **Buchwert des Abgangs**.

## <span id="page-16-0"></span>EINKOMMENSTEUER-ZAHLUNGEN (EST.ZAHL)

In der Tabelle *ESt.Zahl* werden alle ESt.-Voraus-Zahlungen ans Finanzamt eingetragen, um den Überblick über bereits geleistete Zahlungen zu behalten.

In der Spalte **Zahlungs-Datum** wird das Zahlungsdatum eingetragen.

In der Spalte **Buchungstext** wird der Grund der Zahlung erklärt.

Bsp.: ESt.-Vorauszahlung 1. Quartal Jahr XXXX

In der Spalte **Betrag** wird der Betrag eingetragen.

## <span id="page-16-1"></span>SONSTIGE LEISTUNGSENSENTNAHMEN (SONST.LEIST.ENTN.)

Die Tabelle Sonst.Leist.Entn. dient der Berechnung der Privatentnahmen. Von einer Privatentnahme ist die Rede, wenn betriebliche Leistungen für private Zwecke in Anspruch genommen werden.

Beispiele sind die private Verwendung von Geschäftstelefonen für private Zwecke oder auch die Entnahme von Ware. Die private Kfz-Nutzung wird in einer separaten Tabelle dargestellt (siehe nächstes Kapitel).

Die private Verwendung stellt eine Einnahme im Einkommensteuerrecht dar und muss entsprechend erfasst werden.

Privatentnahmen werden meist zum Jahresende gebucht.

In Zeile 2 werden die Privatentnahmen auf Telekommunikation berücksichtigt (siehe folgender Abschnitt).

Ab Zeile 3 kannst Du weitere Privatentnahmen eintragen. Trage dazu **Datum, Betrag** und **Buchungstext** ein.

## <span id="page-17-0"></span>PRIVATENTNAHME TELEKOMMUNIKATION

Wenn Telefon / Internet **nicht** ausschließlich betrieblich genutzt wird, muss die private Nutzung als Privatentnahme verbucht werden. Die Privatentnahme ist erhöht die Betriebseinnahmen.

Die private Nutzung des Betriebs-Telefons / Internets wird anhand der prozentualen Nutzung ermittelt. Dieser private Anteil ist bspw. anhand eines Einzelverbindungsnachweises zu beweisen. Sollte dies nicht möglich sein, wird das Finanzamt regelmäßig von einem privaten Anteil von 30% ausgehen. Wenn Du also keinen Einzelverbindungsnachweis erbringen möchtest / kannst, setze einfach 30% Privatentnahme an. Setze Dich am besten vorab mit Deinem Finanzamt in Verbindung.

Du kannst bis zu 5 Verträge hinterlegen, falls die unterschiedlichen Verträge unterschiedliche Entnahmen haben. Bspw. Festnetz zu 100% Betriebsausgabe und Handy nur zu 30% Privatnutzung. Du musst hierfür für jeden Vertrag eine Ausgabenart-BWA in der Tabelle Einstellungen anlegen und dann die Ausgaben in der Tabelle Ausg diesem Konto zuordnen. Standardmäßig sind in der Vorlage die beiden Kostenarten-BWA angelegt:

- Telekommunikation Mobilfunkvertrag
- Telekommunikation Festnetz / Internetanschluss

Wähle die Konten in den **Zellen G10 bis G14** aus und trage den prozentualen Wert für die Privatnutzung in den **Zellen H10 bis H14** ein.

Zur Veranschaulichung schaue Dir bitte das Beispiel in der Muster-Vorlage an.

In der **Zelle C2** wird die Privatentnahme für Telekommunikation verarbeitet.

Mehr Infos zu Privatentnahmen findest Du unter:

<https://www.pierretunger.com/cms/betriebseinnahmen-euer/>

## <span id="page-18-0"></span>KFZ-NUTZUNG

In der Tabelle Kfz-Nutzung werden die folgenden Werte ermittelt:

- Wenn Fahrzeug zum Betriebsvermögen gehört:
	- o Wert der private Kfz-Nutzung
		- Anhand der 1-Prozent-Regelung mit Berücksichtigung der Kostendeckelung
		- Die Fahrtenbuchmethode wird nicht unterstützt
	- o Betriebsausgaben-Reduzierung um Aufwendungen für Wege zwischen Wohnung und erster Betriebsstätte
- Unabhängig, ob Fahrzeug vorhanden oder zum Privat- oder Betriebsvermögen gehört:
	- o mind. abziehbare Kfz-Kosten für Wohnung 1.Betr.St. (Entfernungspauschale)

Da das Thema Kfz äußerst komplex ist, rate ich Dir, den folgenden Artikel zu lesen und bei Bedarf die beiden dort verlinkten weiterführenden Artikel. Dies wird Dir helfen, die Funktionsweise der Tabelle zu verstehen.

<https://www.pierretunger.com/cms/kfz-euer-einstieg/>

Zur Funktionsweise:

In dieser Tabelle können 3 Fahrzeuge / Abschnitte (Spalte D, E und F) hinterlegt werden. Spalte G bildet jeweils die Summe. Die Bereiche sind notwendig, wenn das Fahrzeug unterjährig gewechselt wird oder sich die Entfernung zur ersten Betriebsstätte ändert. Siehe hierzu das Beispiel in der Muster-Datei.

In der Zeile 4 kannst Du den Namen des Fahrzeugs eintragen.

In der Zeile 5 trägst Du den inländischen Brutto-Listen-Neupreis des Kfz ein, welcher die Bemessungsgrundlage für die Berechnung ist. Bei einem geförderten Elektrofahrzeug musst Du die Bemessungsgrundlage entsprechend reduzieren.

In der Zeile 6 trägst Du die Firmenzugehörigkeit in Monaten ein. Dies ist relevant, da die Private Kfz-Nutzung und die Betriebsausgaben-Reduzierung für Aufwendungen für Wege zwischen Wohnung und erster Betriebsstätte mit der 1-Prozent-Regelung monatlich ermittelt werden. Die Summe darf nicht größer als 12 sein.

In der Zeile 6 trägst Du die Arbeitstage ein. Diese sind für die **Betriebsausgaben-Reduzierung für Aufwendungen für Wege zwischen Wohnung und erster Betriebsstätte** und für die **mind. abziehbare Kfz-Kosten für Wohnung - 1.Betr.St. (Entfernungspauschale)** relevant. Regelmäßig wird von 220 Tagen pro Jahr ausgegangen.

In der Zeile 11 werden alle Kosten, die in der Tabelle Ausg mit der BWA-Betriebsausgabe-Art Kraftfahrzeugkosten hinterlegt sind, summiert.

**Achtung:** Du musst in der Tabelle Ausg. alle Kosten, die mit Deinem zum Betriebsvermögen gehörenden Fahrzeug in Verbindung stehen, der BWA-Ausgabeart Kraftfahrzeugkosten zuordnen (Reparatur, Steuern, Versicherung, Leasing). Sonstige Ausgaben wie Bahntickets und Taxifahrten ordnest Du der BWA-Ausgabeart Fahrtkosten zu.

Dies ist notwendig, da die Private Kfz-Nutzung maximal so hoch ist, wie die tatsächlichen Kraftfahrzeugkosten + AfA (Kostendeckelung).

In der Zeile 12 musst Du **händisch** die Summe der Abschreibungen (Spalte X in Tabelle Anlageverm) eintragen. Dies ist natürlich erst möglich, wenn das Jahr rum ist, da erst dann alle Abschreibungswerte abzulesen sind. Das händische ablesen ist leider nicht so schön, wie eine Automatisierung, allerdings ließ sich dies nicht anders umsetzen.

In Zeile 13 wird die Summe über die tatsächlichen Kosten und die AfA gebildet.

In Zeile 15 wird die private Kfz-Nutzung anhand der 1%-Regelung gebildet. Der Brutto-Listen-Neupreis wird dabei automatisch auf volle hundert Euro abgerundet.

In Zeile 16 wird die private Kfz-Nutzung ausgegeben. Sind die tatsächl. Kosten + AfA geringer als die private Kfz-Nutzung, dann werden nur die tatsächl. Kosten + AfA ausgegeben (Kostendeckelung).

In Zeile 18 wird ein Zwischenergebnis gebildet.

In Zeile 20 wird die Betriebsausgaben-Reduzierung für Wege zwischen Wohnung und erster Betriebsstätte mit der für die 1-Prozent-Regelung geltende Methode ermittelt. Der Betrag wird in Zeile 21 ausgegeben, wenn er niedriger als das Zwischenergebnis in Zeile 18 ist. Sonst wird das Zwischenergebnis ausgegeben (Kostendeckelung).

In Zeile 23 kannst Du ablesen, wie hoch der Anteil der tatsächl. Kosten + AfA ist, die sich als Betriebsausgabe auswirken.

In Zeile 25 werden die mindestens abziehbaren Kfz-Kosten für Wohnung – 1. Betriebsstätte berechnet. Diese werden auch Entfernungspauschale genannt und können genutzt werden, unabhängig davon ob das Fahrzeug zum Betriebsvermögen oder Privatvermögen gehört. Für die ersten 20 Kilometer werden 30 Cent / KM berücksichtigt. Ab dem 21. Kilometer werden 38 Cent / KM berücksichtigt.

In Zeile 29 wird die Private Kfz-Nutzung noch einmal ausgegeben.

## <span id="page-20-0"></span>ARBEITSZIMMER - HOMEOFFICE

In der Tabelle *Arbeitszimmer – HomeOffice* wird der Aufwand errechnet, der für die Tätigkeit in der häuslichen Wohnung angesetzt werden kann.

**Wichtig:** Der Bereich Arbeitszimmer und HomeOffice wurde zum 01.01.2023 gesetzlich neu geregelt. Ich erkläre die aktuelle Lage auf meiner Website unter folgendem Link und rate zum Lesen, bevor mit Buchungen begonnen wird: [https://www.pierretunger.com/cms/aufwendungen-taetigkeit](https://www.pierretunger.com/cms/aufwendungen-taetigkeit-haeusliche-wohnung/)[haeusliche-wohnung/](https://www.pierretunger.com/cms/aufwendungen-taetigkeit-haeusliche-wohnung/)

## <span id="page-20-1"></span>HÄUSLICHES ARBEITSZIMMER - TATSÄCHLICHEN KOSTEN

In den **Spalten A bis C** werden die tatsächlichen Kosten für ein häusliches Arbeitszimmer unterjährig erfasst. Zahlungsdatum, Betrag und Buchungstext sind selbsterklärend.

Wurde das Arbeitszimmer nicht das ganze Jahr genutzt, sind jährliche Zahlung (bspw. Hausratversicherung) anteilig zu buchen.

Im rechten Bereich wird die Gesamtfläche der Wohnung (**Zelle G5**) sowie die Fläche des Arbeitszimmers (**Zelle G6**) eingetragen. Das Verhältnis (**Zelle G7**) wird mit den Kosten (**Zelle G9**) multipliziert. Die tatsächlichen Kosten werden in **G11** ausgegeben.

#### <span id="page-20-2"></span>HÄUSLICHES ARBEITSZIMMER – HOMEOFFICE-JAHRESPAUSCHALE

In den Zelle **F13 bis G16** wird die HomeOffice-Jahrespauschale berechnet, die beim häuslichen Arbeitszimmer ebenfalls zum Einsatz kommen kann. Wie im oben verlinkten Artikel erklärt hast Du ein Wahlrecht.

In **G14** trägst Du die vom Finanzamt vorgegebene Jahrespauschale ein. Ab 2023 beträgt diese 1.260€.

In **G15** trägst Du die Monate ein, die Du im häuslichen Arbeitszimmer gearbeitet hast.

In **G16** wird die anteilige Jahrespauschale ausgegeben.

## <span id="page-20-3"></span>HOMEOFFICE-TAGESPAUSCHALE

In **G20** trägst Du die vom Finanzamt vorgegebene Tagespauschale ein. Ab 2023 betrgät diese 6€ pro Tag.

In **G21** trägst Du die Tage ein, die Du im HomeOffice verbracht hast. Achtung: Du darfst keine Tage erfassen, die bereits in der HomeOffice-Jahrespauschale enthalten sind. Siehe dazu auch das Beispiel in der Musterdatei.

## <span id="page-21-0"></span>ÜBERNAHME IN DIE EÜR

Ab Spalte I werden die Werte ausgewählt und summiert.

Beim häuslichen Arbeitszimmer kannst Du wählen, ob die tatsächlichen Kosten oder die Jahrespauschale genutzt werden soll. Die Auswahl findet in Zelle **K5** statt.

Bei der HomeOffice-Tagespauschale wird der Wert für die Bildung der Summe immer herangezogen.

Die Summe für Aufwendungen für die Tätigkeit in der häuslichen Wohnung wird in **L25** gebildet und in der Tabelle EÜR ausgegeben.

## <span id="page-21-1"></span>PRIVATE AUSGABEN (PR.AUSG)

In der Tabelle pr. Ausg kannst Du Deine privaten Ausgaben erfassen, die für die Einkommensteuer-Berechnung relevant sind.

Die privaten Ausgaben sind nicht betrieblich veranlasst und stellen entsprechend keine Betriebsausgaben dar. Da diese jedoch unter Umständen in der Steuererklärung abgesetzt werden können, bietet es sich an, diese Kosten gleich im Laufe des Jahres zu erfassen.

Hierein fallen bspw.

- Spendenbeiträge
- haushaltsnahe Dienstleistungen
- Vorsorgekosten wie Krankenversicherung

**Zahlungsdatum**, **Betrag** und **Buchungstext** sind selbsterklärend.

Bei Kostenart kannst Du selbst entscheiden, was Du einträgst, um Deine Kosten zu gruppieren und zu analysieren.

Wie sich Dein zu versteuerndes Einkommen zusammensetzt, kannst Du hier nachlesen:

<https://www.pierretunger.com/cms/euer-einleitung/>

## <span id="page-22-0"></span>BETRIEBSWIRTSCHAFTLICHE AUSWERTUNG (BWA)

Die BWA ist quasi Dein Cockpit im Laufe des Jahres. Hier findest Du übersichtlich alle Deine Daten aufbereitet.

Die Tabelle **BWA** stellt Betriebseinnahmen und Betriebsausgaben auf 3 Arten übersichtlich dar:

- Monatsgenau
- kumuliert auf Monatsebene
- Jahreswerte

Im oberen Bereich werden die Betriebseinnahmen, im mittleren Bereich die Betriebsausgaben und im unteren Bereich der Gewinn ausgegeben.

Im linken Bereich werden die Jahreswerte (Monat 1 - 12) ausgegeben. Im mittleren Bereich monatsgenau und im rechten Bereich kumuliert auf Monatsebene (Monat 1 – aktueller Monat).

Diese Tabelle eignet sich hervorragend, um im Alltag einen Überblick über Deine Einnahmen, Ausgaben und Gewinn zu bekommen. Und vor allem in welchem Bereich Du Geld verdienst und ausgibst.

Nicht benötigte Zeilen können ausgeblendet werden (Zeilen markieren; rechte Maustaste; ausblenden).

Die hier ausgegebenen Einnahmearten (Zeile 4 bis 13) und Ausgabearten (Zeile 17 bis 44) werden in der Tabelle Einstellungen gepflegt.

## <span id="page-23-0"></span>EINNAHMEN-ÜBERSCHUSS-RECHNUNG (EÜR)

Die Tabelle **EÜR** hat die 3 Bereiche EÜR, Einkommensteuerberechnung und Gewerbesteuerberechnung.

## <span id="page-23-1"></span>EÜR

Die Tabelle **EÜR** stellt alle Betriebseinnahmen und Betriebsausgaben im Aufbau der Anlage EÜR dar.

Die Reihenfolge der Einnahmen und Ausgaben entspricht dem Aufbau der offiziellen Anlage EÜR. Eine Zuordnung zur Anlage EÜR erfolgt anhand der Bezeichnung (Spalte B). Zur Orientierung findest Du in Spalte A die Zeilennummern. Allerdings sind diese aus dem Vorjahr, da die offizielle Anlage EÜR vom Finanzamt immer erst zum Ende des laufenden Jahres veröffentlicht wird.

Solltest Du Einnahmen oder Ausgaben haben, die in der Tabelle EÜR nicht erscheinen, jedoch in der EÜR abgefragt werden, müsstest Du diese selbst per Hand berechnen und eintragen. Diese Excel-Vorlage kann nur die häufigsten, aber nicht alle Fälle abdecken.

Dieser Bereich ist komplett mit Formeln hinterlegt.

## <span id="page-23-2"></span>EINKOMMENSTEUERBERECHNUNG

Im mittleren Bereich findest Du die Berechnung der voraussichtlichen Einkommensteuer nach dem Einkommenssteuertarif auf Grund Deines Steuerpflichtigen Gewinns / Verlusts. In der Zelle **D50** kannst Du sonstiges Einkommen wie Lohn oder Einkommen aus Vermietung und Verpachtung eintragen. In der Zelle **D51** wird die Summe der Beträge aus der Tabelle **pr.Ausg** ausgegeben. Diesen Wert kannst Du auch überschreiben, falls Du die Tabelle pr.Ausg nicht gepflegt hast.

In der Zelle **D52** wird das zu versteuernde Einkommen ausgegeben und darauf Einkommensteuer (**D54**) und Solidaritätszuschlag (**D55**) berechnet und die Summe gebildet (**D56**).

Solltest Du Gewerbesteuer zahlen, wird die Summe aus D56 um "Ermäßigung für Einkünfte aus Gewerbebetrieb" (D58) gekürzt. Die festzusetzende ESt. wird in D59 ausgegeben. Die "Ermäßigung für Einkünfte aus Gewerbebetrieb" basiert auf den Daten aus dem unteren Bereich "Gewerbesteuerberechnung".

Bei Zusammenveranlagung mit Deinem Partner trägst Du die Werte Deines Partners in die Zeilen 62 und 63 ein. Die voraussichtlich zu zahlende Einkommensteuer wird in **D74** ausgegeben.

## <span id="page-24-0"></span>GEWERBESTEUERBERECHNUNG

In den Zeilen 76 bis 83 wird die Gewerbesteuer berechnet.

In **D77** wird der Steuerpflichtiger Gewinn / Verlust aus dem Bereich EÜR übernommen.

Dieser wird in **D78** auf volle hundert Euro abgerundet.

Nach Abzug des Freibetrags (**D79**) wird der verbleibende Betrag ausgegeben (**D80**), wenn er positiv ist.

In **D81** wird der Steuermessbetrag ausgegeben. Er beträgt 3,5% des verbleibenden Betrags (**D80**) und wird auf volle Euro abgerundet.

Der Steuermessbetrag wird nun mit dem Hebesatz Deiner Gemeinde (**D82**) multipliziert um die Gewerbesteuer (**D83**) zu berechnen.

## <span id="page-25-0"></span>**BUCHUNGSVORGEHEN**

An dieser Stelle erkläre ich, wie Du vorgehen kannst, um Zahlungen und Buchungen in der Tabelle zu erfassen.

## <span id="page-25-1"></span>MONATSABSCHLUSS / QUARTALSABSCHLUSS

Die wenigsten werden jeden Tag, sondern abschnittsweise buchen. Daher erkläre ich das Buchen anhand des Monatsabschlusses. Der Quartalsabschluss (alle 3 Monate) erfolgt analog.

- Sammeln von Belegen
	- o Im Laufe des Monats fallen Belege wie Rechnungen und Quittungen an. Diese werden bis zum Buchungstag gesammelt.
	- o Analog oder digital: Du musst Dich grundsätzlich entscheiden, ob Du Deine Belege analog oder digital verwalten möchtest.
		- Analog bedeutet, dass Du Belege, die Du digital erhältst (bspw. Rechnungen per Mail) ausdruckst und abheftest. Zusätzlich zu den Belegen, die Du schon analog vorliegen hast. Dies bietet sich an, wenn Du den Großteil Deiner Belege sowieso schon analog hast.
		- Digital bedeutet, dass Du die Belege, die Du offline erhältst (Quittungen, Post) einscannst und auf dem Rechner abspeicherst. Zusätzlich zu den Belegen, die Du schon digital hast. So gehe ich vor. Dies spart wertvolle Ressourcen wie Papier, Tinte und Platz im Akten-Schrank und der Zugriff auf die Dokumente ist deutlich schneller möglich.
		- Die weiteren Hinweise beziehen sich auf analoge Ablage und sind bei digitalem Vorgehen entsprechend zu ersetzen.
- Vorbereitung Buchung
	- o Hefter Buchführung für das aktuelle Jahr zur Hand nehmen (in diesem Hefter werden alle Belege und Kontoauszüge abgeheftet – falls noch kein Hefter vorhanden ist, einen anlegen!)
	- o Datei EÜR öffnen
	- o Kontoauszüge für die zu buchenden Monate ausdrucken
		- Bei mehreren Konten müssen alle Kontoauszüge ausgedruckt werden, auf denen Betriebseinnahmen oder –ausgaben auftauchen. Wurde also mit der privaten EC-Karte ein betrieblich veranlasster Einkauf bezahlt, dann muss dieser Kontoauszug mit ausgedruckt werden.
		- Mein Tipp: 2 Konten. Eins geschäftlich; eins privat. Liese dazu folgenden Artikel: <https://www.pierretunger.com/cms/selbstaendig-eigenes-konto/>
- Belege nach Datum vorsortieren und Quittungen auf einen extra Stapel legen
	- o Quittungen werden bar bezahlt, daher erscheinen diese Beträge auf keinem Kontoauszug
- Einen ausgedruckten Kontoauszug zur Hand nehmen
	- o Erste Zahlung vom Kontoauszug vornehmen
	- o Passenden Beleg raussuchen
- o Zahlungsdatum auf dem Beleg vermerken
	- Bei mehreren Banken auch die Bank oder Kontonummer vermerken. Es sollte eindeutig sein.
- o Buchung in die EÜR eintragen
- o Beleg in den Ordner einheften. Die jüngsten Rechnungen oben drauf.
	- Belege auf Thermopapier müssen kopiert werden, da diese mit der Zeit unleserlich werden.
- o Buchung auf dem Kontoauszug abhaken
- o Dieses Prozedere wiederholen, bis alle Zahlungen auf dem Kontoauszug abgehakt sind
- o Zahlungen die weder Betriebseinnahmen noch Betriebsausgaben darstellen, können übersprungen oder in der Tabelle private Ausgaben erfasst werden.
- Kontoauszüge abheften
- Quittungen buchen
	- o Die Quittungen buchst Du wie die anderen Belege in die EÜR
	- o Kontoauszug, das Vermerken der Bank sowie des Zahlungsdatums fällt in diesem Fall weg (steht ja auf der Quittung) – dadurch geht das Buchen der Quittungen immer schön schnell ☺
- Solltest Du noch andere Zahlungssystem (bspw. PayPal) verwenden, musst Du die Zahlungen von dort auch in der EÜR erfassen
- Verpflegungsmehraufwand in der Tabelle **VPMA – pausch.FK** pflegen
- Private Ausgaben, die in der Einkommensteuererklärung angesetzt werden können (bspw. Spenden) erfasst Du in der Tabelle **pr.Ausg** Die privaten Kontoauszüge sollten also auch geprüft werden.
- Jetzt kannst Du in der Tabelle **BWA** Dein Geschäft des letzten Monats / Quartals auswerten.

## <span id="page-26-0"></span>JAHRESABSCHLUSS

Nachdem alle Monate / Quartale abgeschlossen wurden, sind es nur noch ein paar Schritte zur fertigen EÜR.

- Falls im Laufe des Jahres noch nicht geschehen, ist die Tabelle **Sonst.Leist.Entn.** und **Kfz-Nutzung** auszufüllen.
- Lade Dir das eBook Jahresabschluss als Einzelunternehmer herunter, in dem ich Schritt für Schritt erkläre, welche Punkte Du zum Ende des Jahres noch beachten solltest. Themen sind die 10-Tagesregel, offene Rechnungen, GWG, Privatentnahmen).
	- o [https://www.pierretunger.com/cms/anleitung-jahresabschluss-einzelunternehmer](https://www.pierretunger.com/cms/anleitung-jahresabschluss-einzelunternehmer-einnahmenueberschussrechnung/)[einnahmenueberschussrechnung/](https://www.pierretunger.com/cms/anleitung-jahresabschluss-einzelunternehmer-einnahmenueberschussrechnung/)
- Des Weiteren erkläre ich in dem eBook, wie Du die Daten ans Finanzamt übermittelst und wie Deine Einkommensteuererklärung aufgebaut ist.

## <span id="page-27-0"></span>**WEITERFÜHRENDE INFORMATIONEN**

#### <span id="page-27-1"></span>WEITERE VORLAGEN, EBOOKS UND BEITRÄGE

Meine Mission ist es, Dich als Jungunternehmer dabei zu unterstützen, ein einfaches und wirksames Rechnungswesen aufzubauen. Dazu findest Du auf [meiner Website](https://www.pierretunger.com/) weitere smarte Tools, pragmatische eBooks und inspirierende Beiträge.

Um auf dem Laufenden zu bleiben, abonnieren einfach [meinen Newsletter.](https://www.pierretunger.com/cms/newsletter/)

## <span id="page-27-2"></span>DANKE

Vielen Dank für den Erwerb meines Produktes und das Lesen der Bedienungsanleitung.

Ich hoffe, Du bist nun bereit, mit der Vorlage zu arbeiten und dass sie Dir in Deinem Alltag als Unternehmer ein treuer Begleiter wird.

Wenn Du Unternehmer kennst, denen dieses Tool ebenfalls weiterhelfen könnte, würde ich mich freuen, wenn Du meine Website mit ihnen teilst.

*Frohes Schaffen … Pierre*